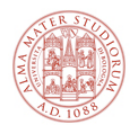

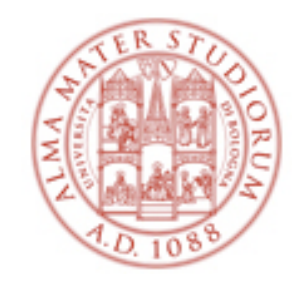

## **Laboratorio di analisi dati:** esperienza di CINEMATICA

#### A.A. 2016-17

Daniele Bonacorsi, **Cristian Vignali**, Federico Marulli (Università di Bologna)

In aula collaborano: Enrico Baglione, Daniele Corradini, Lorenzo Gigante, Nicola Rubini, Anna Vianelli

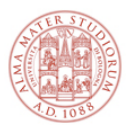

Contatti e Comunicazioni

Per ogni informazione su laboratorio e analisi dati (contenuto, materiale, dubbi, turnistiche, firme di presenza): difa-docentilaboratori@unibo.it

Vi ricordo che:

## NON SONO PREVISTI RECUPERI A GRUPPI

Cerchiamo di venirci incontro:

- Cercate di essere presenti nelle date previste per il turno nel quale vi siete segnati
- In caso abbiate problemi seri in una delle date, mandate subito un mail
	- in tal caso, è nel vostro interesse non essere passivi e segnalare "assenze", ma essere attivi e proporre in anticipo un "cambio di turno"
- IMPORTANTE: chi salta un turno in cui era segnato, senza averci contattato prima del turno per informarci dell'assenza, o entro 1-2 giorni dopo l'assenza, potremmo non riuscire ad aiutarlo e rischia di non avere la firma di presenza e di non poter dare l'esame.

Grazie della collaborazione.

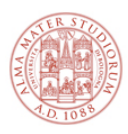

## Cosa avete fatto in laboratorio (in breve)

## Studio di una pallina che rimbalza

- ✦ sensore di posizione sonar, calcolatrice grafica, foglio e penna
	- verificare che il moto è uniformemente accelerato
	- misura dell'accelerazione di gravita g

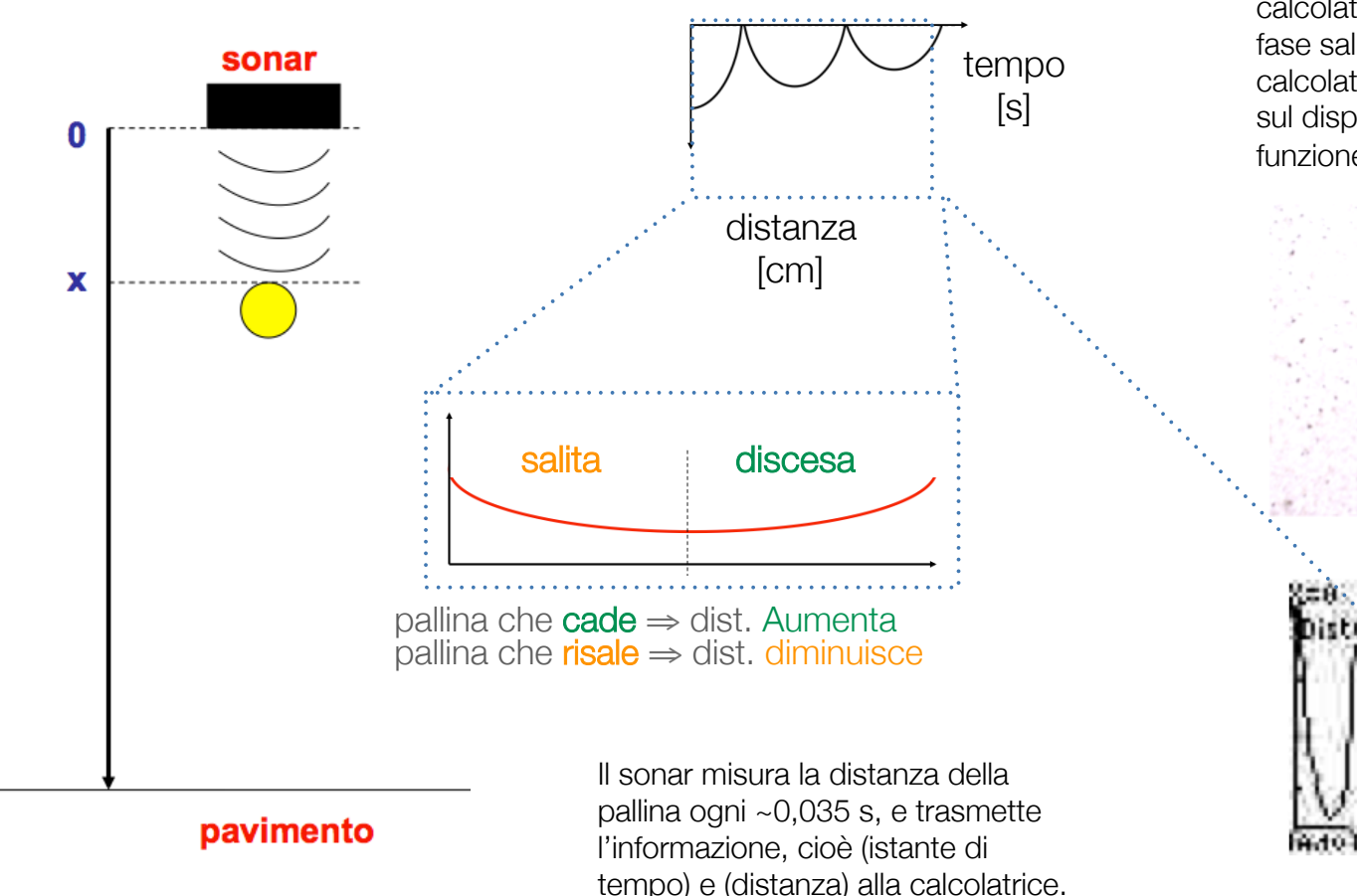

Avete selezionato, sul display della calcolatrice, un solo arco, cioè una fase salita-discesa, e chiesto alla calcolatrice di calcolare e disegnare sul display la velocità della pallina in funzione del tempo.

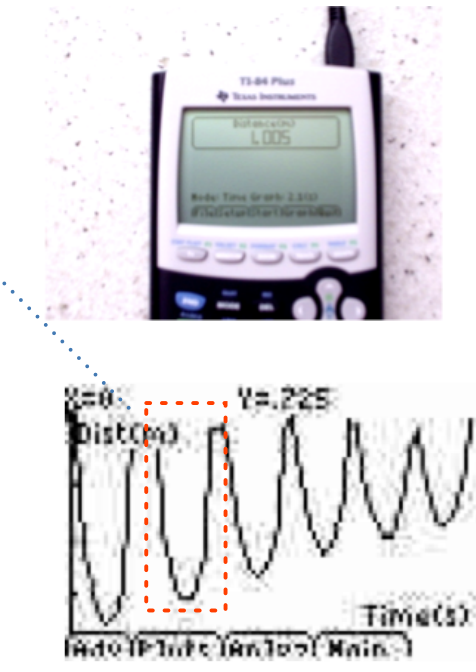

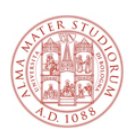

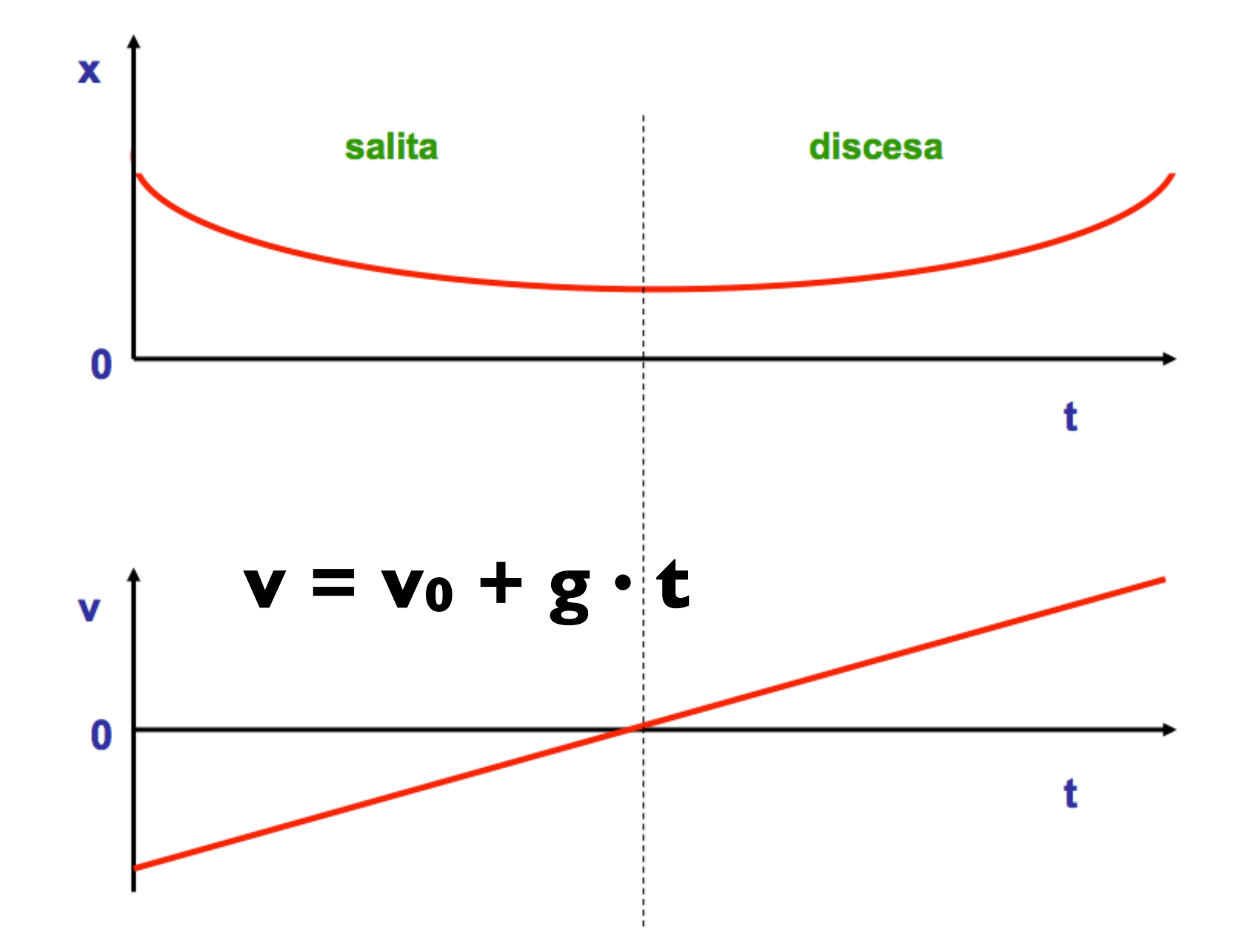

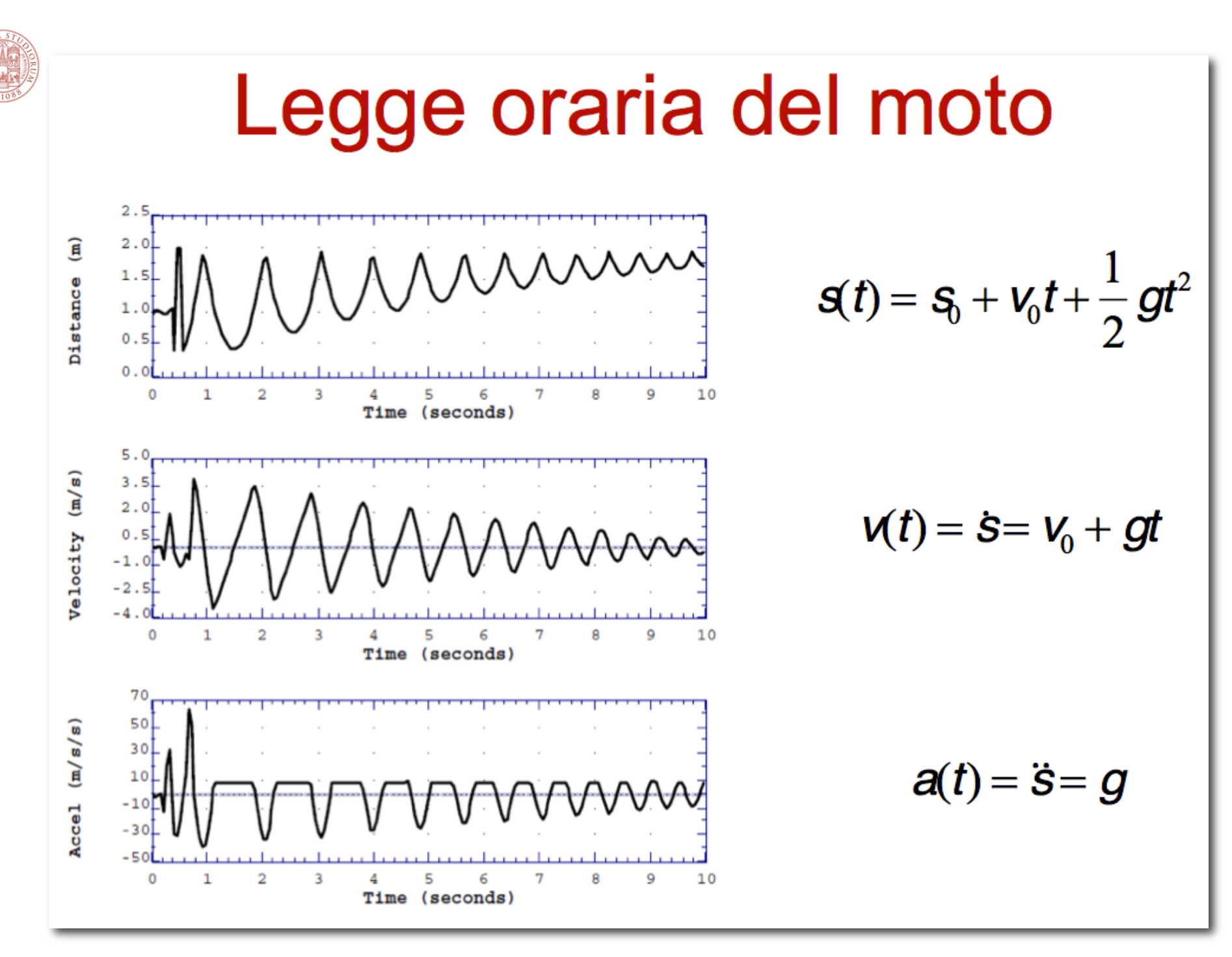

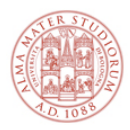

## Cosa faremo noi oggi

#### Nelle prossime due ore:

- ✦ esperienza di "analisi dati"
- ✦ dati = quelli raccolti nell'esperienza di laboratorio di CINEMATICA
- $\triangle$  analisi = per analizzarli useremo un foglio elettronico

Cosa dovete avere con voi oggi, già prima di iniziare:

- ✦ gli appunti dal laboratorio
- ✦ i dati raccolti nell'esperienza di laboratorio (su carta)
	- posizioni e velocità della pallina in funzione del tempo

Cosa trovate oggi in Aula Informatica a vostra disposizione:

- ✦ postazioni PC dotate di un OS e un programma di foglio elettronico
- ✦ istruzioni / scheda da consegnare alla fine

#### IMPORTANTE:

- ✦ siete piccoli "gruppi di analisi": discutete e consultatevi
- ✦ se avete dubbi/problemi che non riuscite a superare nel gruppo, chiedete a noi
- ✦ gireremo con un foglio delle presenze: tenete a disposizione un documento
- ✦ ricordate di apporre la vostra firma sul foglio di presenza prima di uscire

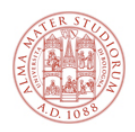

## Foglio elettronico

#### Definizione "operativa"

- ✦ è un programma che consente di fare calcoli, creare tabelle correlate, elaborare dati in modo semplice e visuale - dato che produce grafici
- ✦ carta con tabelle → matrice elettronica con celle intercorrelabili

Oggi userete EXCEL (Microsoft Office ©)

- ✦ molto diffuso ma di certo non l'unico
- ✦ VisiCalc... Lotus 1-2-3... Excel... piattaforme come Google docs

In ambienti di ricerca esistono piattaforme di analisi dati più evolute

- ✦ ... ma oggi ci esercitiamo con concetti di base dell'elaborazione dati, che entro certi limiti - sono comuni indipendentemente dallo "strumento"
	- importanza dei dati (unici e preziosi)
	- importanza del rigore nella loro elaborazione (statistica)

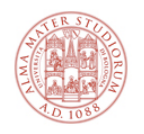

Foglio elettronico per l'analisi dati (Excel)

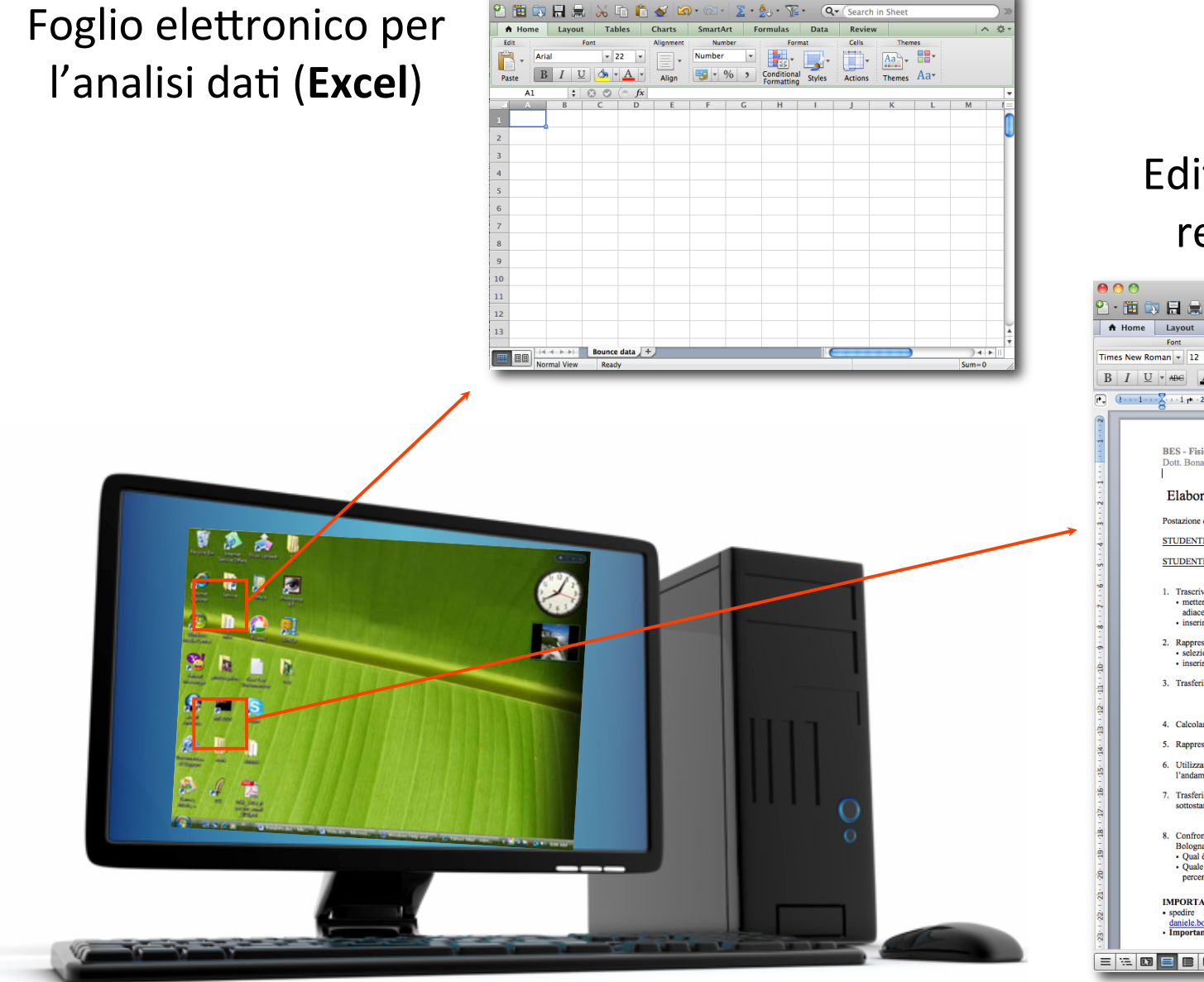

esempio.xls

#### Editor di testo per la relazione (**Word**)

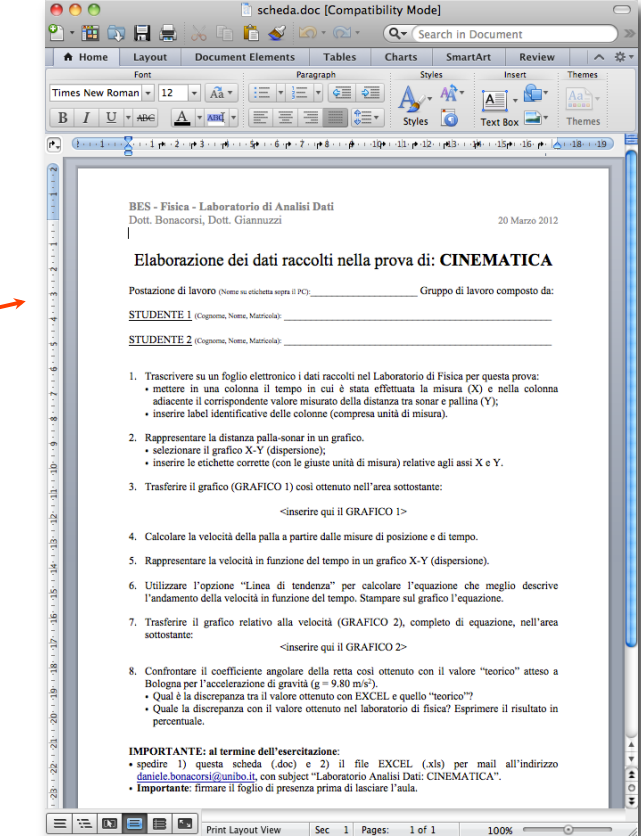

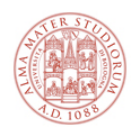

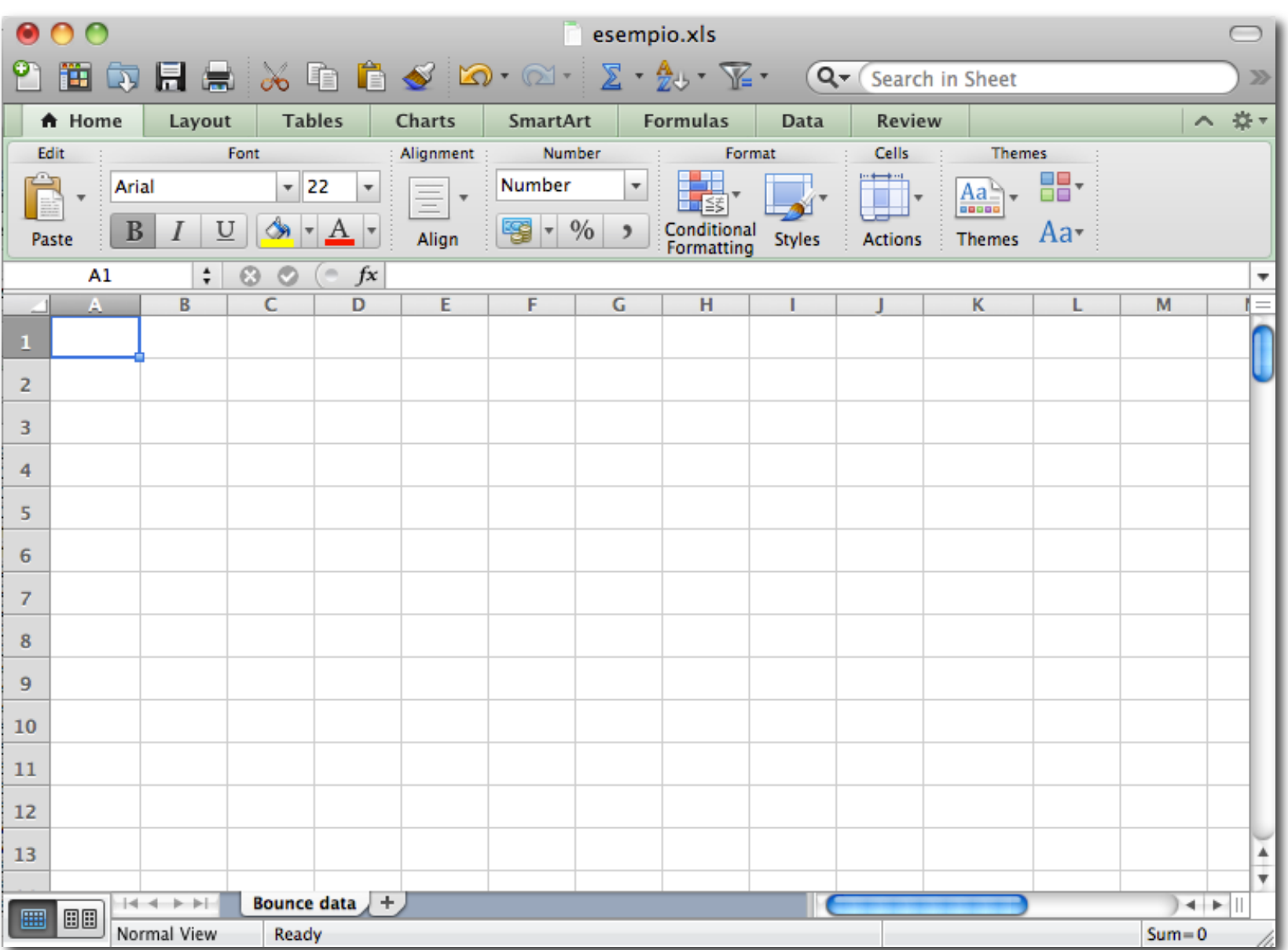

**Excel** 

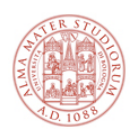

## Se NON avete con voi i dati di laboratorio...

... male!

I dati sono la cosa più preziosa per chi fa scienza sperimentale.

L'analisi dei dati è spesso faticosa, ma si può ripetere. Al contrario, i dati sono spesso unici (rifare la presa dati è o estremamente complesso o addirittura impossibile) e perderli può essere molto grave.

✦ Usiamo questo esempio per riflettere insieme e imparare: immaginate che i dati fossero molto importanti, e/o solo oggi aveste avuto accesso a una costosa infrastruttura per l'analisi di quei dati: quanto è costata la vostra dimenticanza?

Peraltro, è essenziale portarli con sè per una esercitazione di analisi di quegli stessi dati - come vi è stato detto alla fine dell'esperienza di laboratorio.

Per poter comunque svolgere l'esercitazione, per questa esercitazione potrete prendere un file xls di un'altra presa dati "pre-confezionata":

✦ vedi ultima slide

e usarli come se fossero stati i vostri dati.

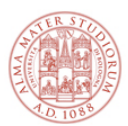

## La scheda di analisi dati [1/5]

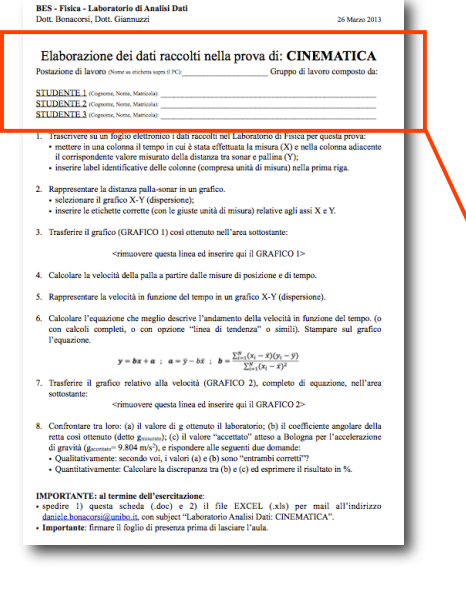

#### ✦ Fate login sul PC con il vostro account unibo.it

- ✦ Create un folder di lavoro (ad es. "Lab CINEMATICA")
- ✦ Scaricate tale scheda in formato doc (WORD):
	- http://campus.unibo.it/276083<sup>[\*]</sup>
- Iniziate a editarla con i vostri dati nella prima parte, ovvero:

#### Elaborazione dei dati raccolti nella prova di: CINEMATICA

Postazione di lavoro (Nome su etichetta sopra il PC): Gruppo di lavoro composto da:

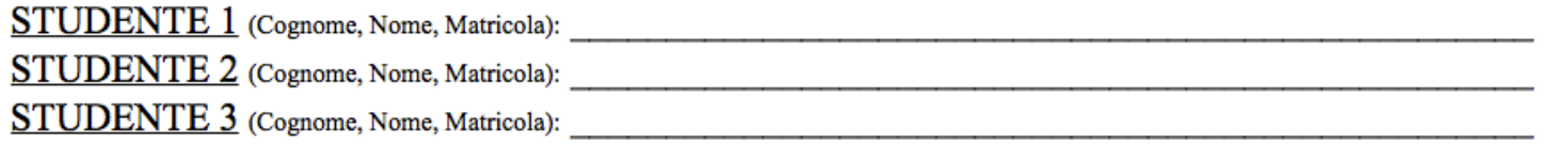

BES - Fisica - Laboratorio di Analisi Dati **Federico Marulli, Cristian Vignali** Federico Marulli, Cristian Vignali [\*] Collezione AMS Campus - AlmaDL - area di lavoro del vostro docente di riferimento a seconda della lettera del cognome (A-L Marulli, M-Z Vignali)

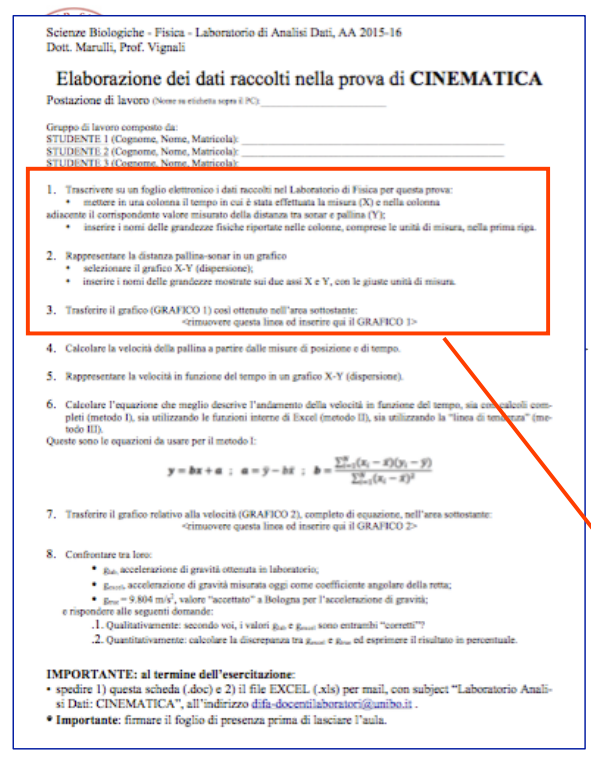

## Elaborazione dei dati raccolti nella prova di CINEMATICA | SCHE da di anti analisi dati  $\lceil 2/5 \rceil$

#### Seguite le istruzioni con attenzione

WARNING: salvate il file di frequente per non perdere lavoro fatto.

> *NB: se in laboratorio non avete preso i dati sulla distanza sonar-pallina, potete usare il file di dati "finti" per svolgere i punti 1,2,3*

Trascrivere su un foglio elettronico i dati raccolti nel Laboratorio di Fisica per questa prova: 1.

mettere in una colonna il tempo in cui è stata effettuata la misura (X) e nella colonna

adiacente il corrispondente valore misurato della distanza tra sonar e pallina (Y);

- inserire i nomi delle grandezze fisiche riportate nelle colonne, comprese le unità di misura, nella prima riga.
- $2.$ Rappresentare la distanza pallina-sonar in un grafico
	- selezionare il grafico X-Y (dispersione);
	- inserire i nomi delle grandezze mostrate sui due assi X e Y, con le giuste unità di misura.
- 3. Trasferire il grafico (GRAFICO 1) così ottenuto nell'area sottostante:

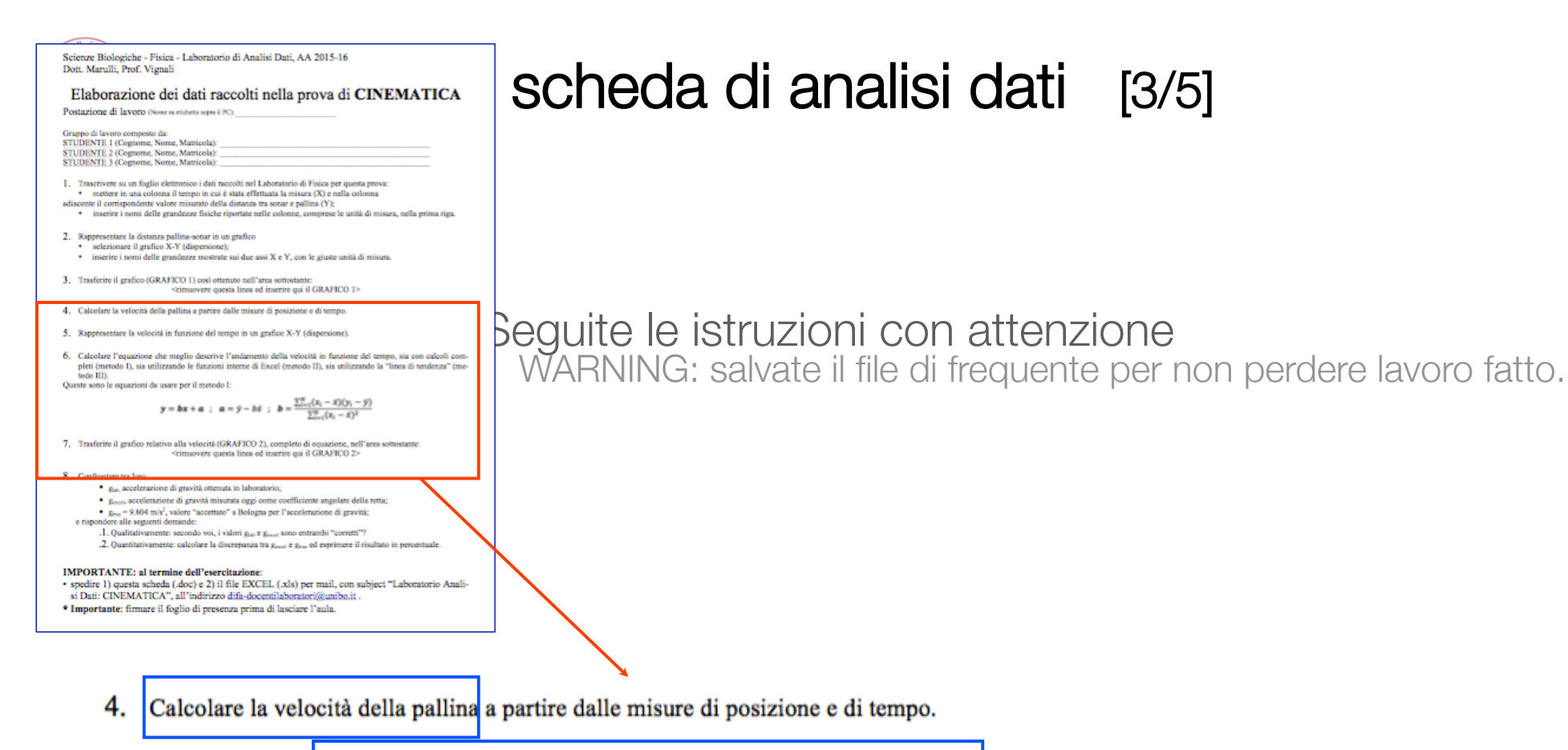

- 5. Rappresentare la velocità in funzione del tempo in un grafico X-Y (dispersione).
- 6. Calcolare l'equazione che meglio descrive l'andamento della velocità in funzione del tempo, sia con calcoli completi (metodo I), sia utilizzando le funzioni interne di Excel (metodo II), sia utilizzando la "linea di tendenza" (metodo III).

Queste sono le equazioni da usare per il metodo I:

$$
y = bx + a
$$
;  $a = \bar{y} - b\bar{x}$ ;  $b = \frac{\sum_{i=1}^{N} (x_i - \bar{x})(y_i - \bar{y})}{\sum_{i=1}^{N} (x_i - \bar{x})^2}$ 

## 3 metodi per calcolare **a** e **b**  (b=costante g)

7. Trasferire il grafico relativo alla velocità (GRAFICO 2), completo di equazione, nell'area sottostante:

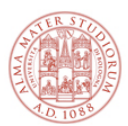

## La scheda di analisi dati [4/5]

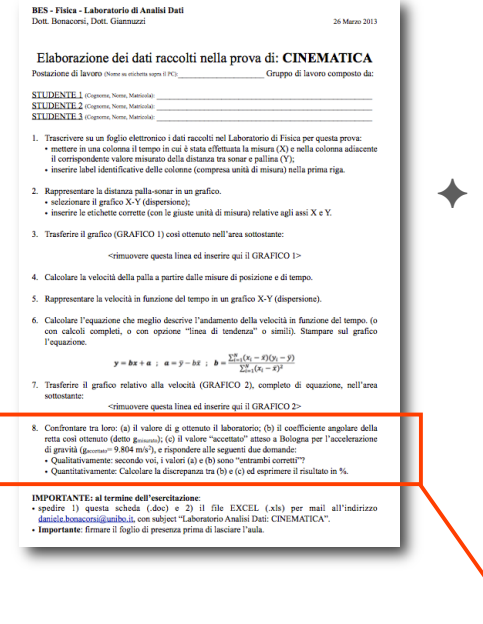

✦ Seguite le istruzioni con attenzione. Per il punto 8, editate sotto e scrivete le risposte.

WARNING: salvate il file di frequente per non perdere lavoro fatto.

- 8 Confrontare tra loro:
	- · g<sub>lab</sub>, accelerazione di gravità ottenuto in laboratorio;
	- g<sub>excel</sub>, accelerazione di gravità misurata oggi come coefficiente angolare della retta;
	- $g_{true} = 9.804$  m/s<sup>2</sup>, valore "accettato" a Bologna per l'accelerazione di gravità;

e rispondere alle seguenti domande:

- 1. Qualitativamente: secondo voi, i valori glab e gexcel sono "entrambi corretti"?
- Quantitativamente: calcolare la discrepanza tra gexcel e g<sub>true</sub> ed esprimere il risultato in 2. percentuale.

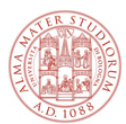

## La scheda di analisi dati [5/5]

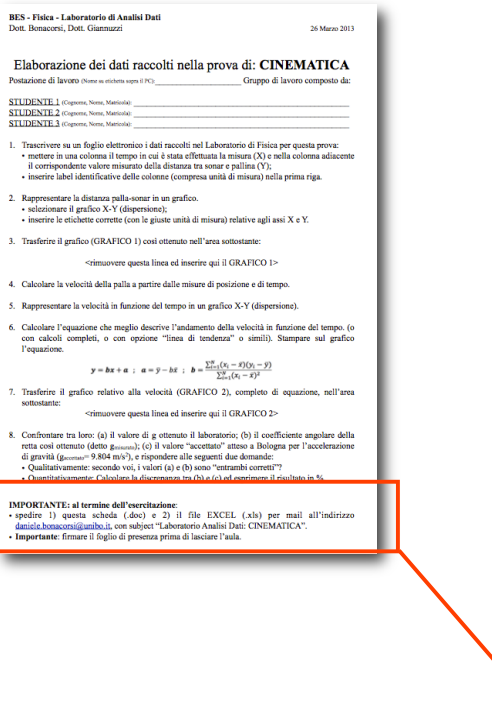

IMPORTANTE: senza firma di presenza in ogni prova NON si può sostenere l'esame

> Quando andrete all'esame, i docenti avranno in mano un resoconto di come avete condotto questa esperienza di laboratorio di analisi dati, e vi potranno essere fatte domande al riguardo all'orale.

#### **IMPORTANTE: al termine dell'esercitazione:**

- spedire 1) questa scheda (.doc) e 2) il file EXCEL (.xls) per mail, con subject "Laboratorio Analisi Dati: CINEMATICA", all'indirizzo difa-docentilaboratori@unibo.it.
- Importante: firmare il foglio di presenza prima di lasciare l'aula.

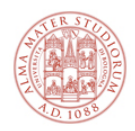

#### Riassumendo:

- ← scaricate la scheda (Word docx):
	- http://campus.unibo.it/276083/
	- salvatela in locale, cambiate il nome del file, e seguite le istruzioni ivi contenute
	- ricordate di salvare spesso il file per non perdere i progressi!
- ✦ se NON avete con voi i dati di laboratorio, trovate dati "pre-confezionati" qui: http://campus.unibo.it/276080/
- ✦ se avete i vostri dati di laboratorio, usate quelli!
	- potete anche scaricare il file sopra, cancellare i dati che ci sono e inserire i vostri.

Ricordate di salvare spesso i files su cui lavorate (xls e doc)!

← Questa presentazione e` disponibile presso): http://campus.unibo.it/276087/

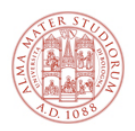

Un possibile "Grafico 1"

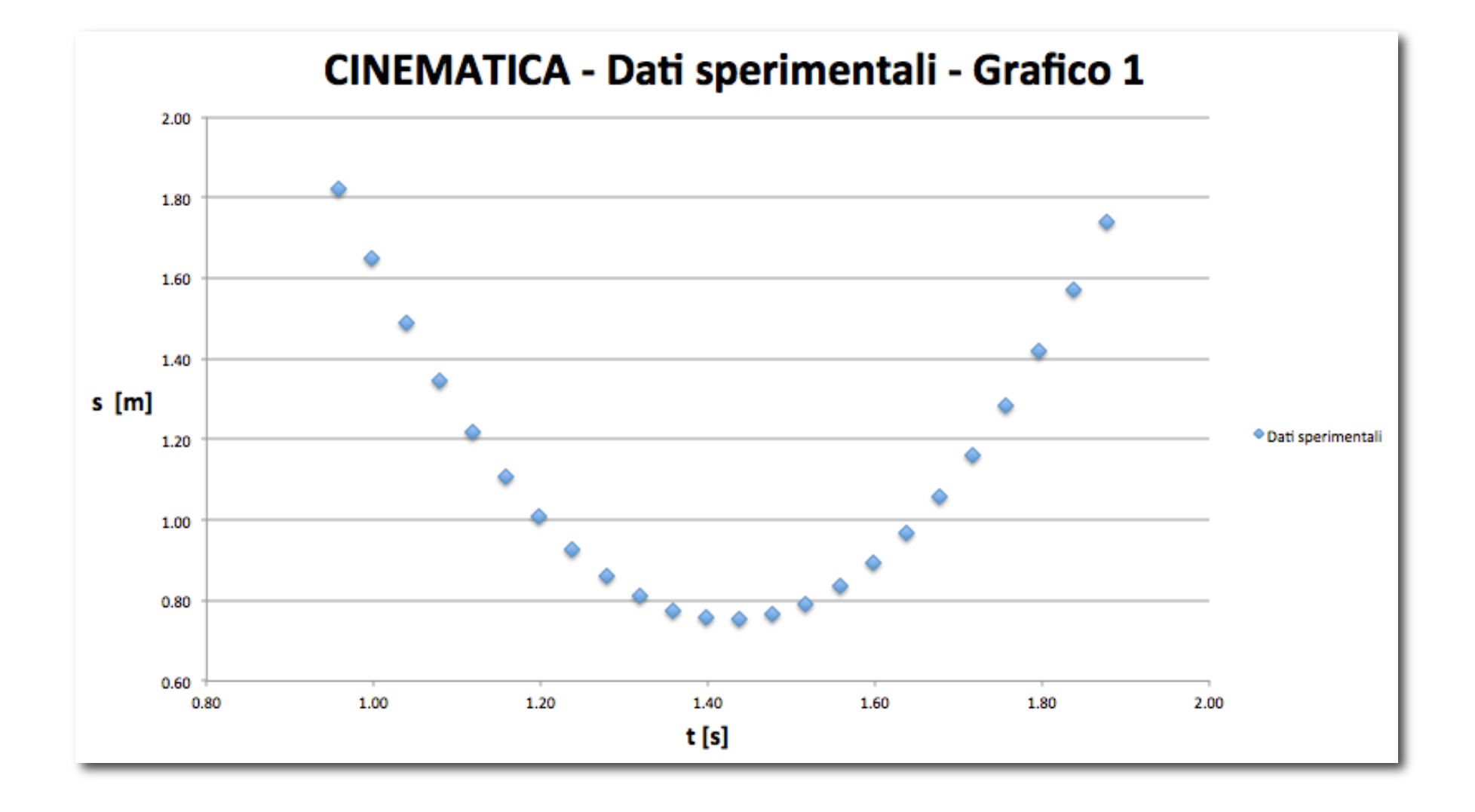

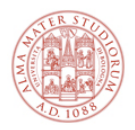

## Suggerimento per il punto 4.

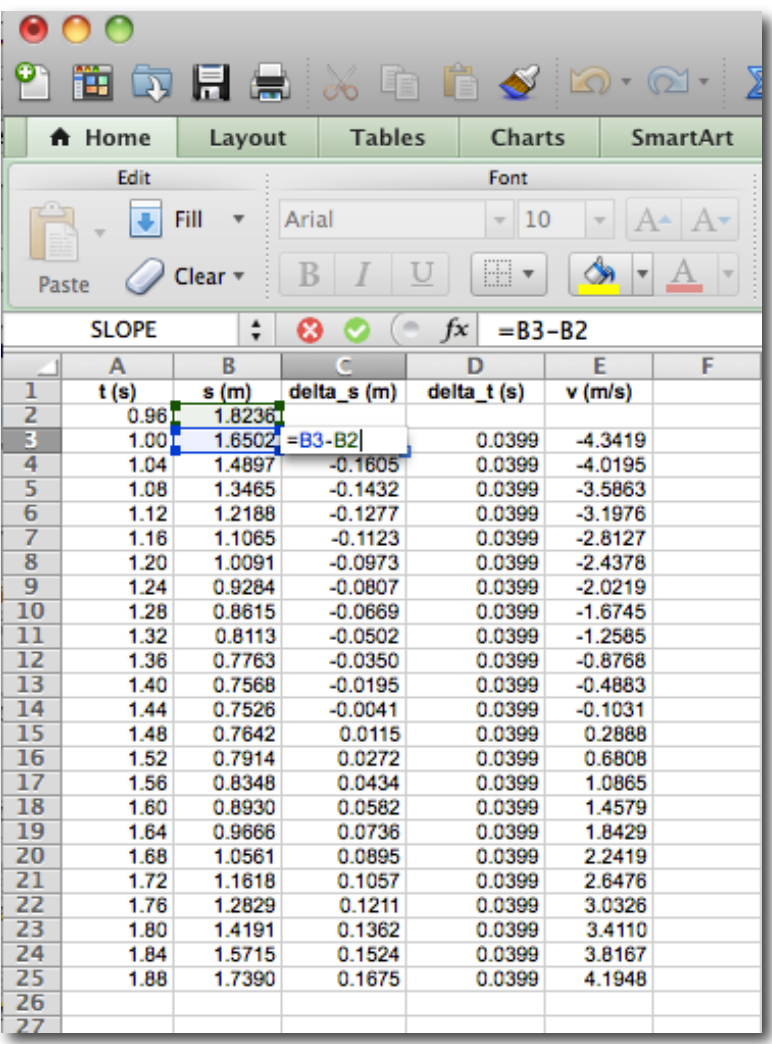

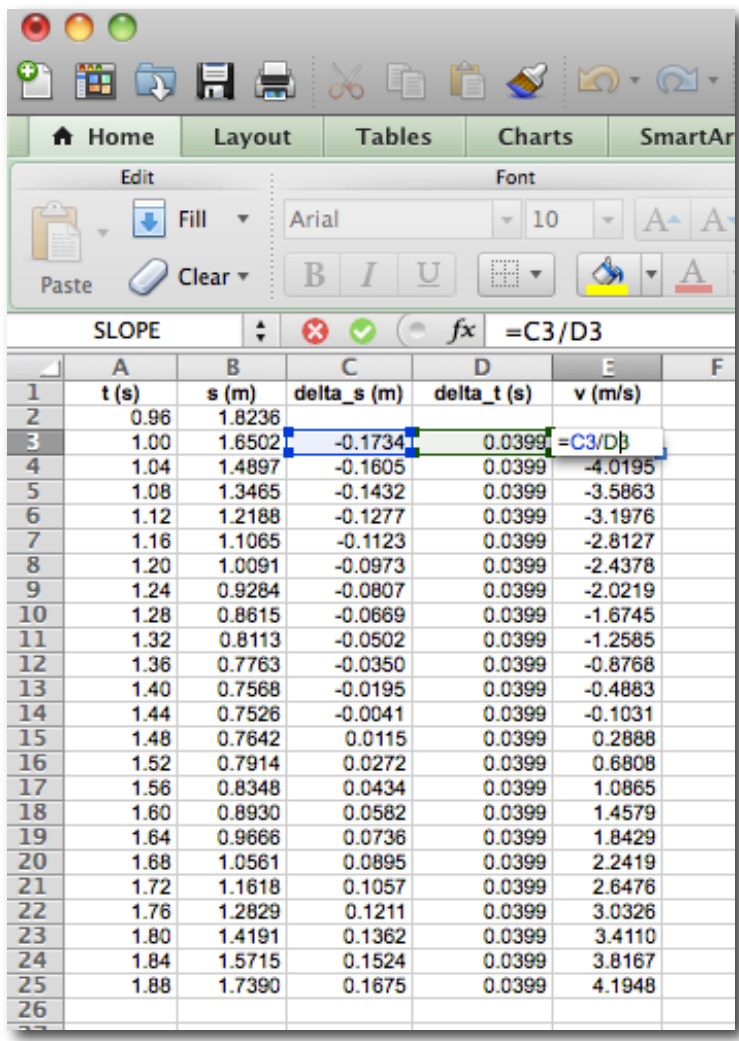

#### **v=Δs/Δt**, ove Δs e Δt sono nuove colonne nel file excel

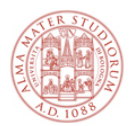

## Come fare il Grafico 2

- ✦ selezionare la colonna in cui avete calcolato i valori della velocità
- $\rightarrow$  far fare il grafico ad Excel
	- menu "Charts" -> "Scatter" -> "Marked scatter"
	- NB: Excel ve lo fa, ma sceglie una scala X arbitraria, quindi... (prossimo punto)
- ✦ selezionate i valori di "t [s]" come serie da graficare sull'asse X
- selezionare la finestra del grafico, tasto destro del mouse -> "Select data" e selezionate "t[s]" come "X series"
- ✦ scegliere bene gli estremi degli assi per buona visibilità dei dati
- doppio click su una scala per modificarne min e max
- $\rightarrow$  aggiungere il titolo
- seleziona il grafico, -> "Chart layout" -> "Chart title"
- ✦ aggiungere i titoli degli assi e le unità di misura su entrambi gli assi
	- seleziona il grafico, -> "Chart layout" -> "Axis title" (una volta per ciascun asse)
- ✦ verificare che le scale sugli assi siano ragionevoli e permettano di quantificare le posizioni dei singoli punti sperimentali
	- ad esempio, controllare quante cifre significative sono usate sulle scale
- ✦ dimensionarlo opportunamente in modo che sia ben leggibile
- ✦ aggiungere la linea di tendenza
- selezionare la serie di punti, taso destro -> "Add trendline"
- Type -> "Linear"
- Options -> selezionare "Display equation on chart"

#### Istruzioni valide con la versione inglese di:

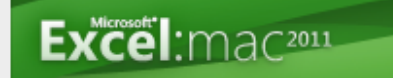

Microsoft® Excel® for Mac 2011 Version 14.1.2 (110505)

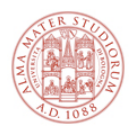

## **L'equazione per il punto 6.**

$$
\mathbf{y} = \mathbf{b}\mathbf{x} + \mathbf{a} \hspace{0.2cm} ; \hspace{0.2cm} \mathbf{a} = \overline{y} - b\overline{x} \hspace{0.2cm} ; \hspace{0.2cm} \mathbf{b} = \frac{\sum_{i=1}^{N} (x_i - \overline{x})(y_i - \overline{y})}{\sum_{i=1}^{N} (x_i - \overline{x})^2}
$$

X=tempo Y=velocita`

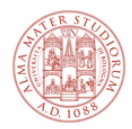

### Punto 6 - metodo I

#### Fare i calcoli delle formule, un passo dopo l'altro.

$$
\mathbf{y} = \mathbf{b}\mathbf{x} + \mathbf{a} \hspace{1mm}; \hspace{1mm} \mathbf{a} = \overline{y} - b\overline{x} \hspace{1mm}; \hspace{1mm} \mathbf{b} = \frac{\sum_{i=1}^{N} (x_i - \overline{x})(y_i - \overline{y})}{\sum_{i=1}^{N} (x_i - \overline{x})^2} \hspace{1mm}
$$

Media in excel (e "propagazione" lungo tutta la colonna). Esempio: **MEDIA (A\$3:A\$25)**  Il \$ blocca l'indice numerico

#### Calcolo (x-<x>) Calcolo (y-<y>)

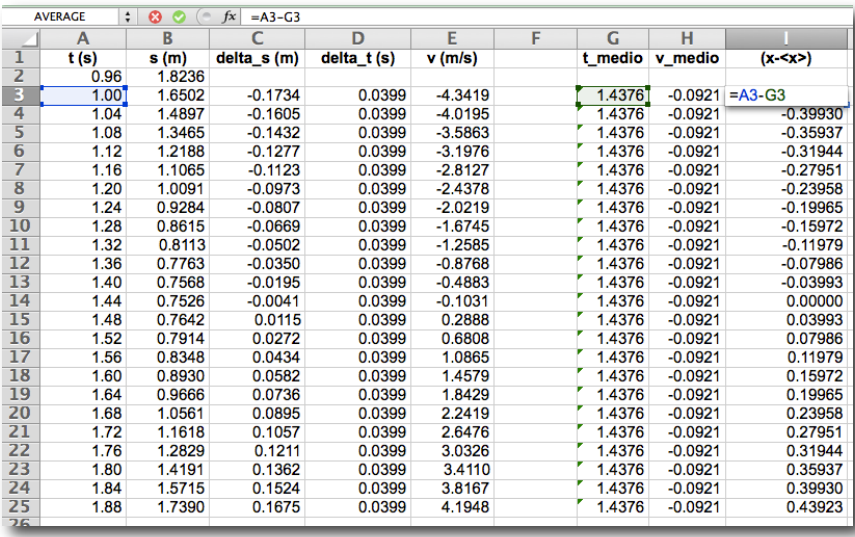

#### Calcolo <**t**> (idem per <**v**>)

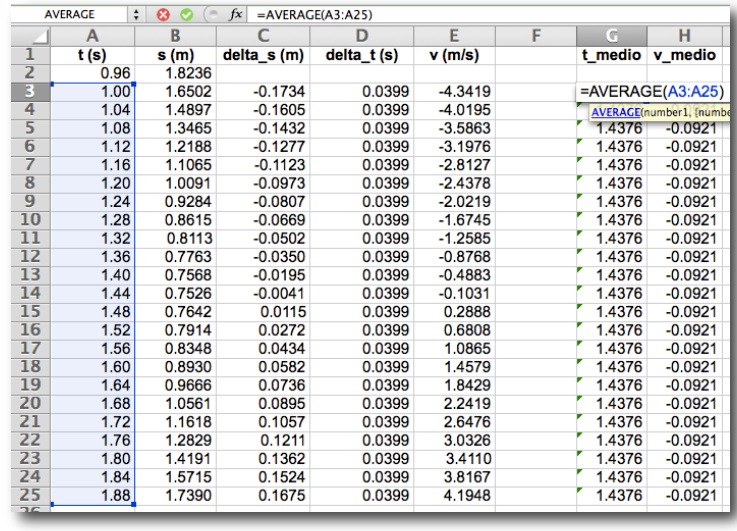

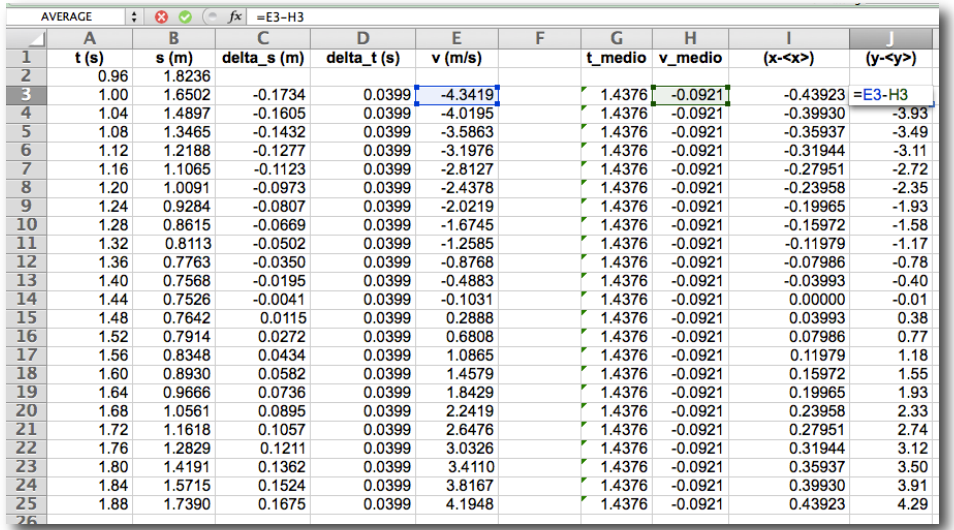

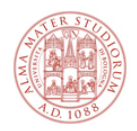

#### Punto 6 - metodo I

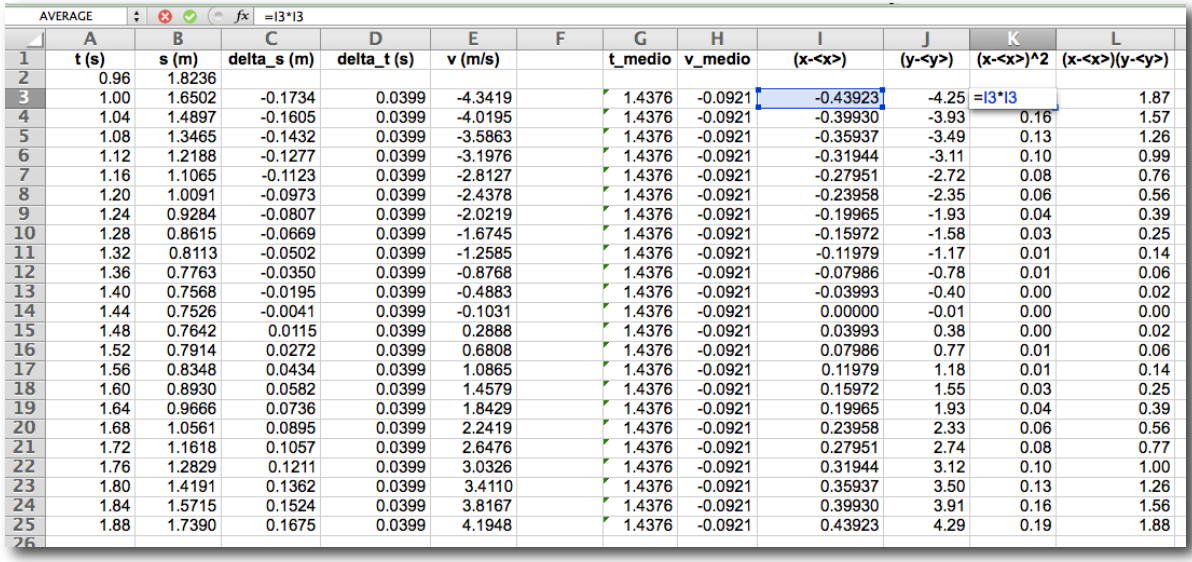

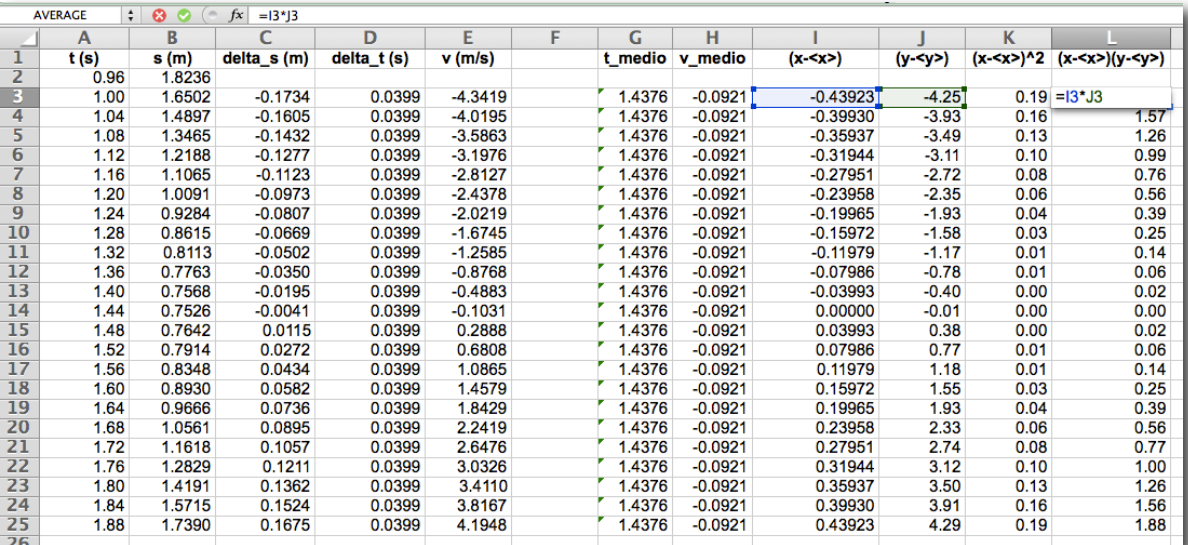

#### Calcolo **(x-<x>)^2**

#### Calcolo **(x-<x>) (y-<y>)**

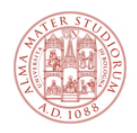

## Punto 6 - metodo I

$$
y = bx + a
$$
;  $a = \bar{y} - b\bar{x}$ ;  $b = \frac{\sum_{i=1}^{N} (x_i - \bar{x})(y_i - \bar{y})}{\sum_{i=1}^{N} (x_i - \bar{x})^2}$ 

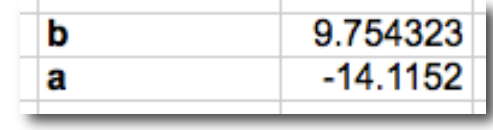

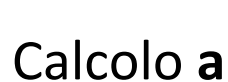

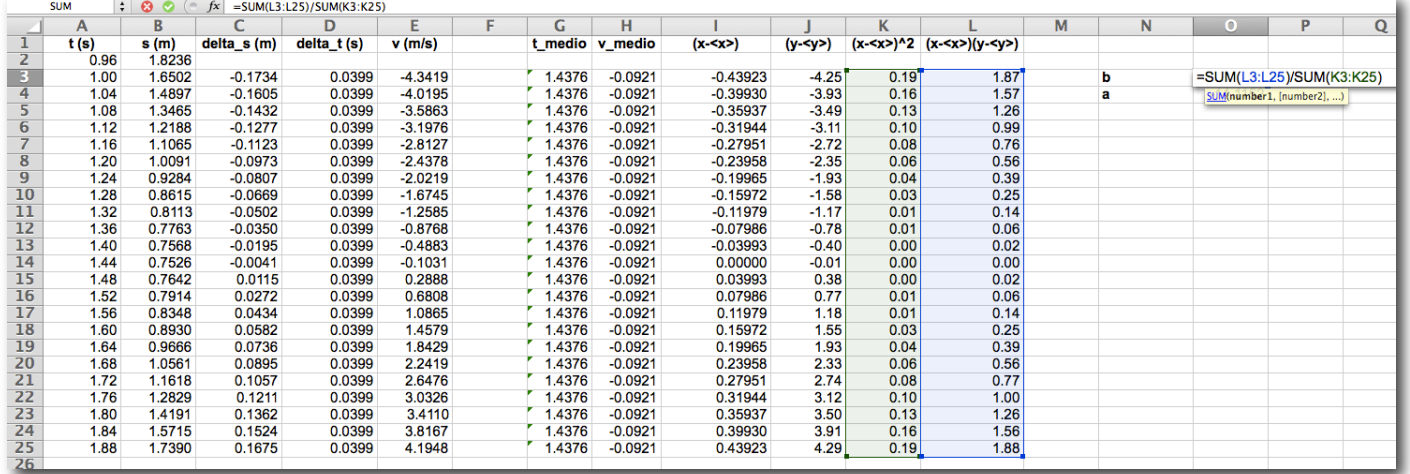

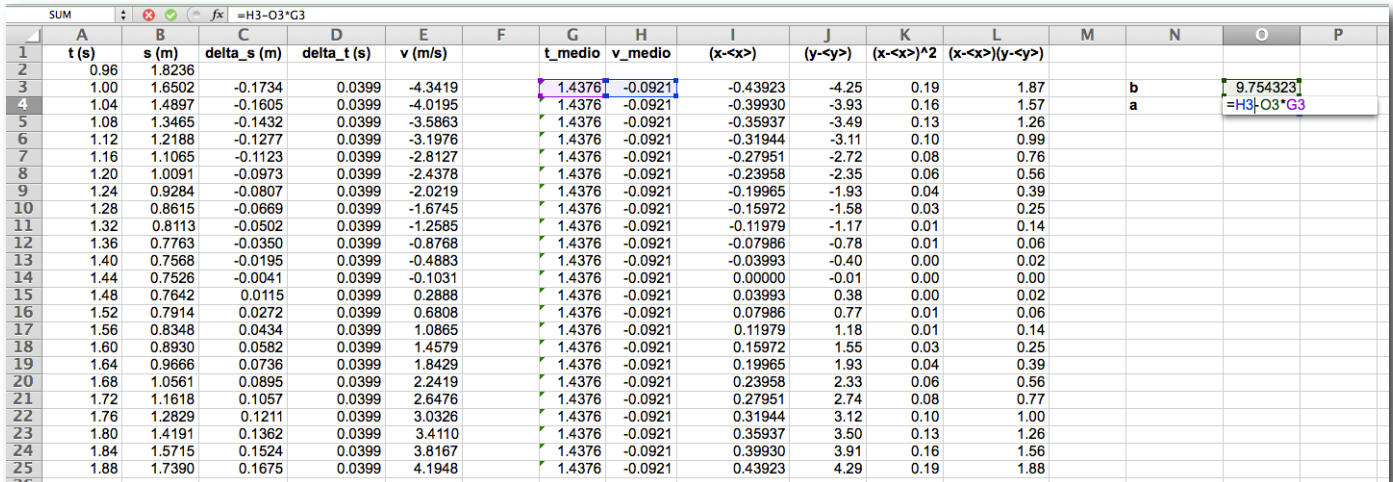

#### Calcolo **b**

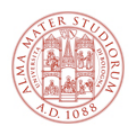

## Punto 6 - metodo II

Esistono già, in Excel, funzioni statistiche, tra cui quelle che potete costruirvi a mano (metodo I), ad esempio:

- ✦ SLOPE(array\_y,array\_x) ---> per calcolare b
	- con Excel in italiano: "PENDENZA"
- ✦ INTERCEPT(array\_y,array\_x) --- per calcolare a
	- con Excel in italiano: "INTERCETTA"

Calcolo **SLOPE**

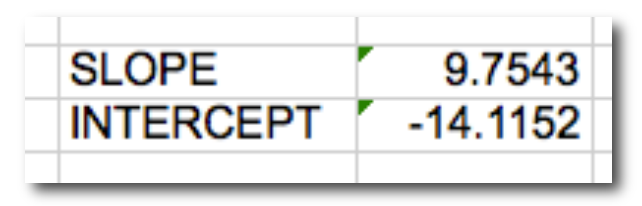

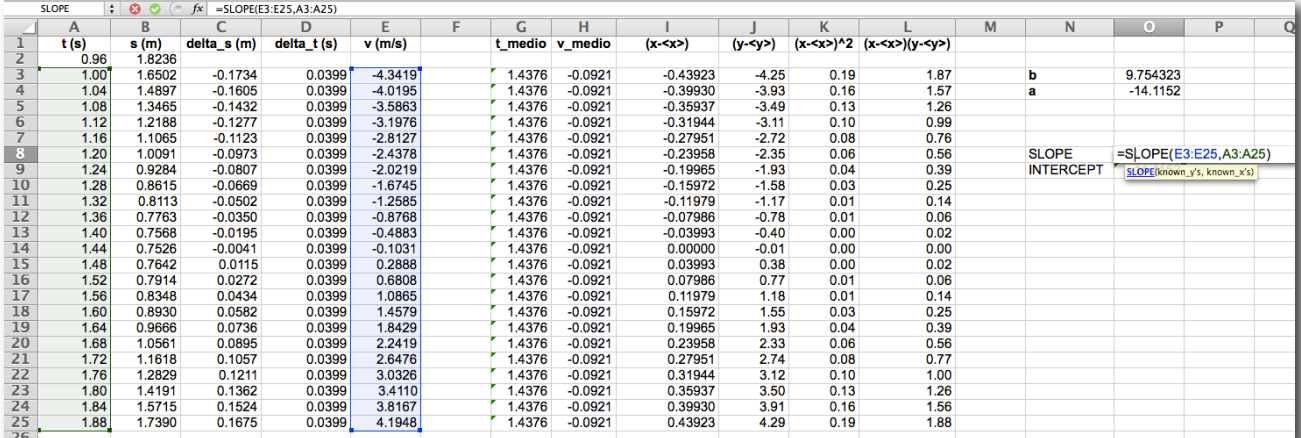

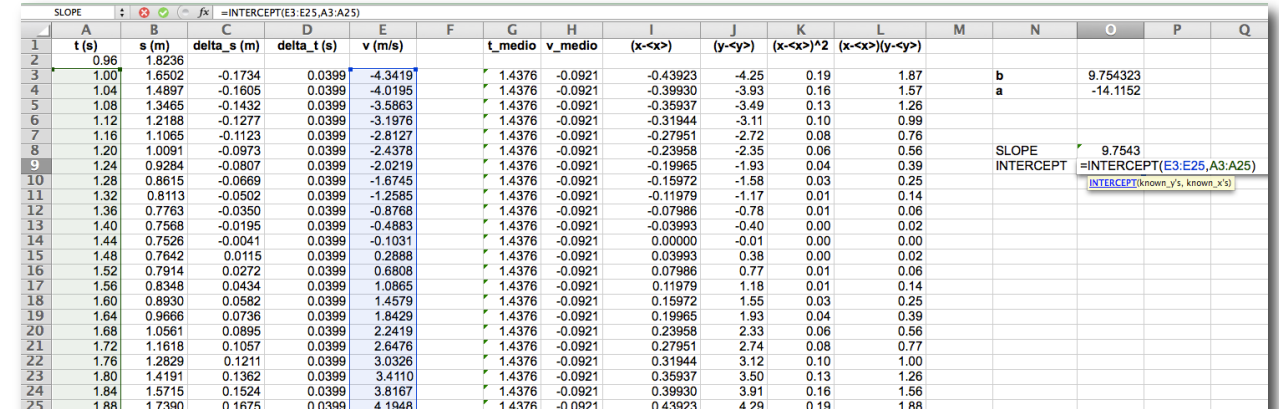

#### Calcolo **INTERCEPT**

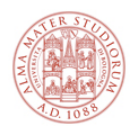

## Punto 6 - metodo III

#### Aggiungere una linea di tendenza:

✦ usare pienamente le funzioni "grafiche" di Excel

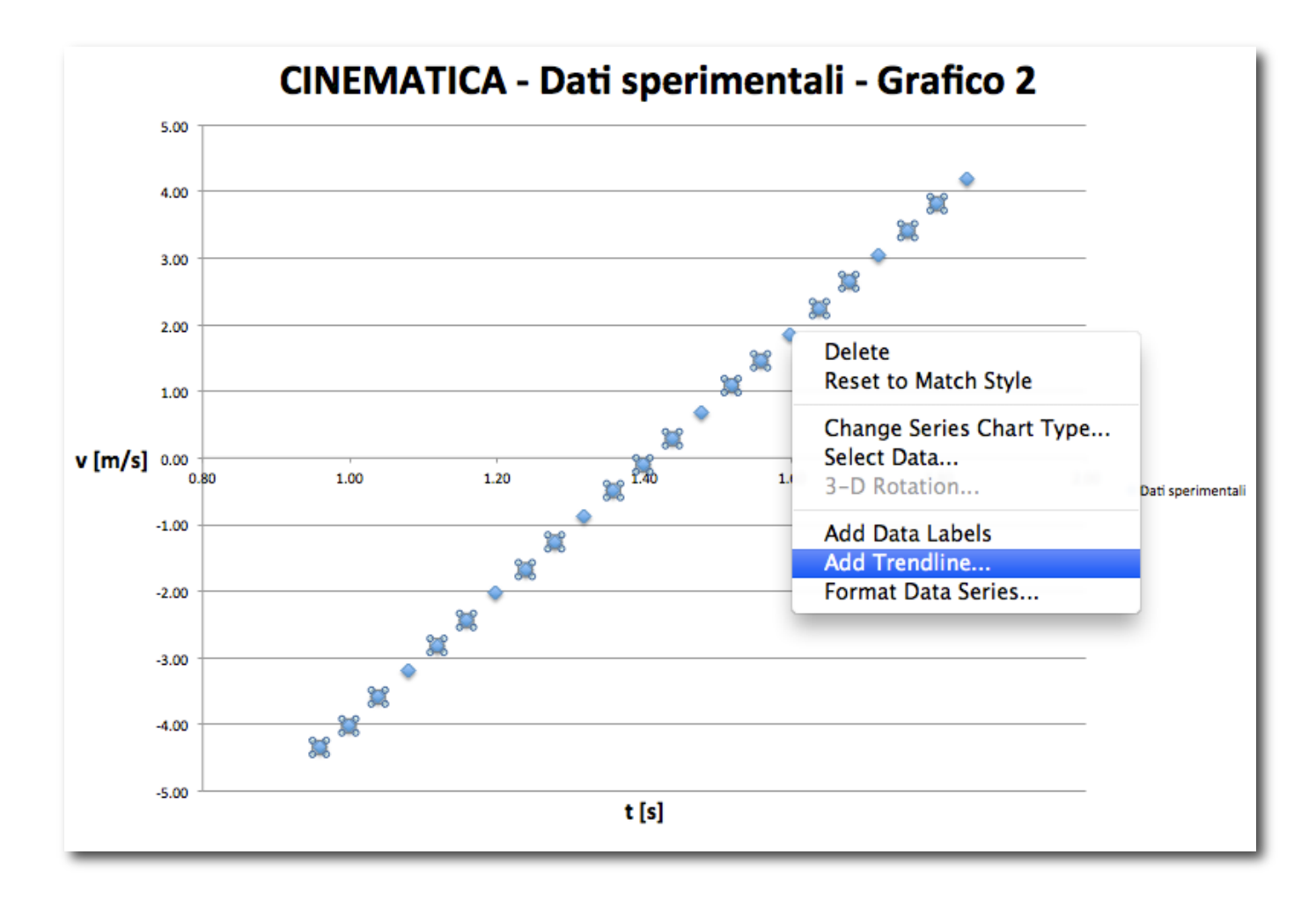

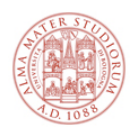

Un possibile "Grafico 2"

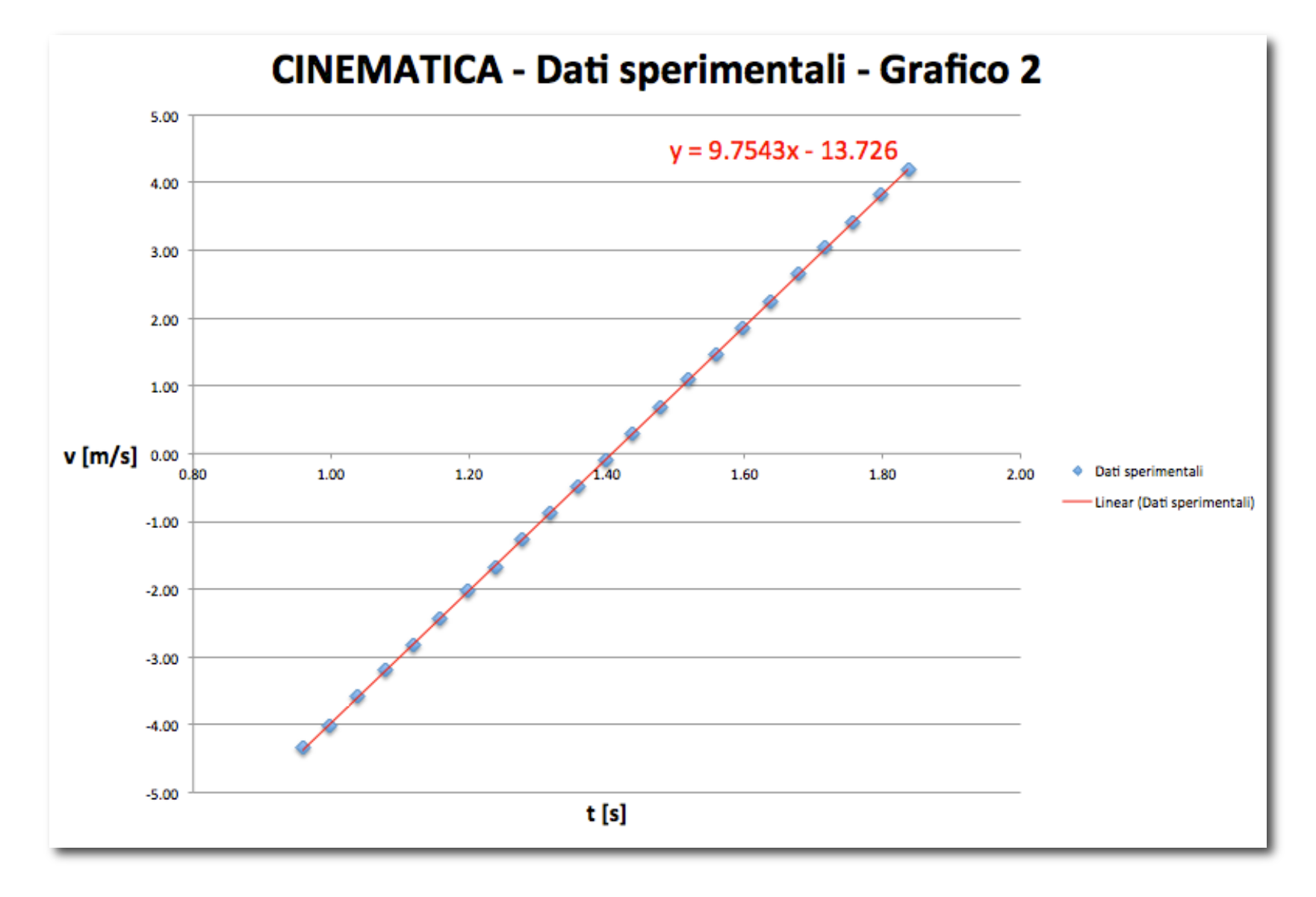

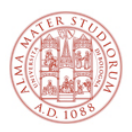

## Suggerimenti per il punto 8.

[ vedi appunti di laboratorio per maggiori dettagli ]

#### Ora avete in mano:

- ✦ glab, accelerazione di gravità ottenuto in laboratorio, con calcolatrice, penna e carta millimetrata;
- ✦ gexcel, accelerazione di gravità misurata oggi come coefficiente angolare della retta;
	- questo è il risultato dell'analisi dei dati raccolti in laboratorio
	- dovrebbe essere così diverso da glab? Quanto conta la precisione sulle cifre significative?
- ← g<sub>true</sub> = 9.804 m/s<sup>2</sup>, valore "accettato" a Bologna per l'accelerazione di gravità;
	- ovvero misurato con apparati di elevata precisione: è il vostro valore di riferimento

La differenza tra il valore di riferimento e quello da voi misurato è detto discrepanza. Può essere espressa in forma percentuale, se divisa per il valore accettato:

$$
\text{discrepanza} \ (\%) = \frac{|g_{\text{misurato}} - g_{\text{acceltato}}|}{g_{\text{acceltato}}}
$$

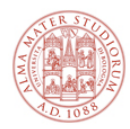

# più in dettaglio

![](_page_28_Picture_0.jpeg)

## Come fare un grafico di dispersione

- 2. Select the rows and columns that you want to appear in the chart.
- 3. On the Charts tab, under Insert Chart, click a chart type, and then click the one that you want to add.

![](_page_28_Figure_4.jpeg)

4. To change the number of rows and columns that are included in the chart, rest the pointer on the lower-right corner of the selected data, and then drag to select additional data. In the following example, the table is expanded to include additional categories and data series.

![](_page_28_Figure_6.jpeg)

#### A noi qui interessa:

✦ tipo grafico (e.g.) "Scatter" -> "Marked scatter"

![](_page_29_Picture_0.jpeg)

## Aggiungi un titolo al grafico

![](_page_29_Figure_2.jpeg)

![](_page_30_Picture_0.jpeg)

## Aggiungi un titolo agli assi

You can add a title to each axis in a chart. Axis titles are typically available for all axes that can be displayed in a chart, including depth (series) axes in 3-D charts.

Some chart types (such as radar charts) have axes, but they cannot display axis titles. Chart types that do not have axes (such as pie and doughnut charts) cannot display axis titles either.

![](_page_30_Figure_4.jpeg)

1) Chart title

2 Axis titles

- 1. Click the chart, and then click the Chart Layout tab.
- 2. Under Labels, click Axis Titles, point to the axis that you want to add titles to, and then click the option that you want.

![](_page_30_Picture_70.jpeg)

- 3. Select the text in the Axis Title box, and then type an axis title.
	- Tip To format the title, select the text in the title box, and then on the Home tab, under Font, select the formatting that you want.

[ Source: EXCEL help online ]

![](_page_31_Picture_0.jpeg)

## Aggiungi o sposta le scritte sugli assi

For a horizontal axis, you can add and position the axis on the left side or the right side of the plot area. For a vertical axis, you can add and position the axis on the top or the bottom of the plot area.

Note The options may be reversed for bar compared column charts.

- 1. Click the chart, and then click the Chart Layout tab.
- 2. Under Axes, click Axes, point to the horizontal or vertical axis that you want, and then click the kind of axis label that you want.

![](_page_31_Picture_6.jpeg)

Depending on the chart type, some options may not be available.

![](_page_32_Picture_0.jpeg)

## Cambia la scala su un asse

By default, the minimum and maximum scale values of each axis in a chart are calculated automatically. However, you can customize the scale to better meet your needs. For example, if all the data points in your data table are between 60 and 90, you might want the value (y) axis to have a range of 50 to 100 instead of 0 to 100. When a value axis covers a very large range, you can also change the axis to a logarithmic scale (also known as log scale).

- 1. Click the chart, and then click the Chart Layout tab.
- 2. Under Axes, click Axes, point to the axis that you want to change, and then click Axis Options.

![](_page_32_Figure_5.jpeg)

3. In the navigation pane, click Scale, and then under Horizontal axis scale or Vertical axis scale, enter the options that you want.

![](_page_33_Picture_0.jpeg)

## Crea una legenda

A legend can make your chart easier to read because it positions the labels for the data series outside the plot area of the chart. You can change the position of the legend and customize its colors and fonts. You can also edit the text in the legend and change the order of the entries in the legend.

- 1. Click the chart, and then click the Chart Layout tab.
- 2. To change the position of the legend, under Labels, click Legend, and then click the legend position that you want.

![](_page_33_Figure_5.jpeg)

3. To change the format of the legend, under Labels, click Legend, click Legend Options, and then make the format changes that you want. Depending on the chart type, some options may not be available.

![](_page_34_Picture_0.jpeg)

## Come fare il Grafico 1

- ✦ selezionare le due colonne con i valori numerici da graficare
- $\rightarrow$  far fare il grafico ad Excel
	- menu "Charts" -> "Scatter" -> "Marked scatter"
- ✦ scegliere bene gli estremi degli assi per buona visibilità dei dati
	- doppio click su una scala per modificarne min e max
- $\rightarrow$  aggiungere il titolo
	- seleziona il grafico, -> "Chart layout" -> "Chart title"
- ✦ aggiungere i titoli degli assi e le unità di misura su entrambi gli assi
	- seleziona il grafico, -> "Chart layout" -> "Axis title" (una volta per ciascun asse)
- ✦ verificare che le scale sugli assi siano ragionevoli e permettano di quantificare le posizioni dei singoli punti sperimentali
	- ad esempio, controllare quante cifre significative sono usate sulle scale
- ✦ dimensionarlo opportunamente in modo che sia ben leggibile
- ✦ inserirlo nella relazione, nel punto opportuno.

### Istruzioni valide con la versione inglese di:

![](_page_34_Picture_16.jpeg)